## Accept the Connection Invitation in Script Mode for AzureDevOps

Last Modified on 12/08/2022 6:54 am EST

To accept the Connection invitation you need an Invitation Code. The Invitation Code includes pre-populated Connection details such as Connection name, instance short names, and Destination instance URL. You are only required to finish the configuration by accepting the invitation.

## Accept the Connection Invitation in Script Mode from Azure DevOps

1. Navigate to the **Connections** tab in the Exalate console.

You can also access Exalate with this link:

https://dev.azure.com/{your\_organization\_name}/\_settings/idalko-tools.exalate.adnode

To navigate to the **Connections** tab:

Click **Organization settings.**

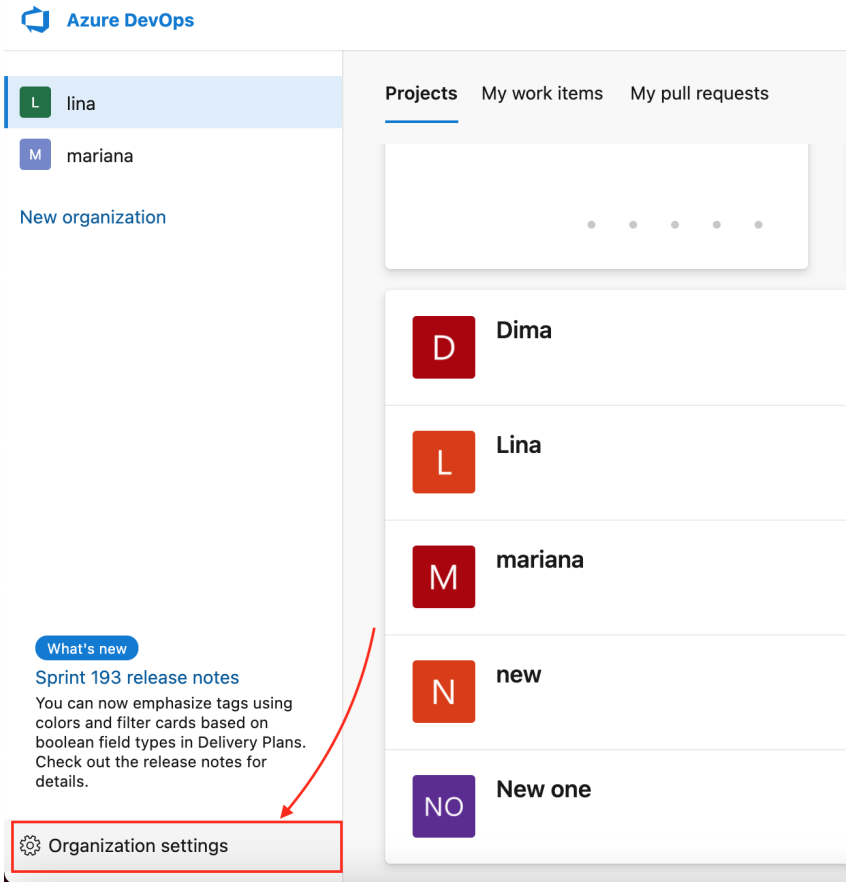

Click **Exalate** in the **Extensions** section.

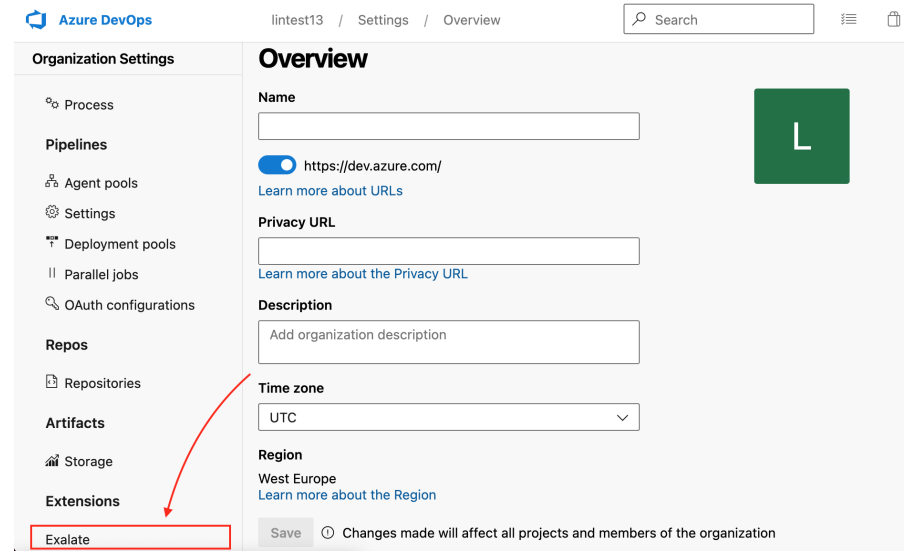

Click **Connections**.

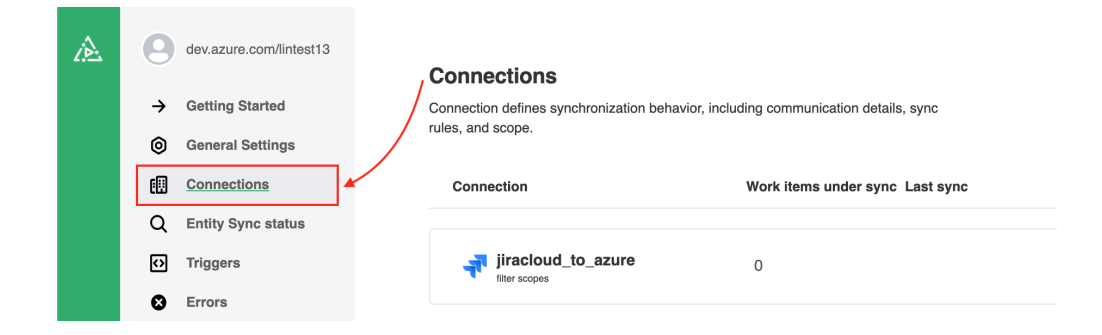

2. Click **Accept invitation.**

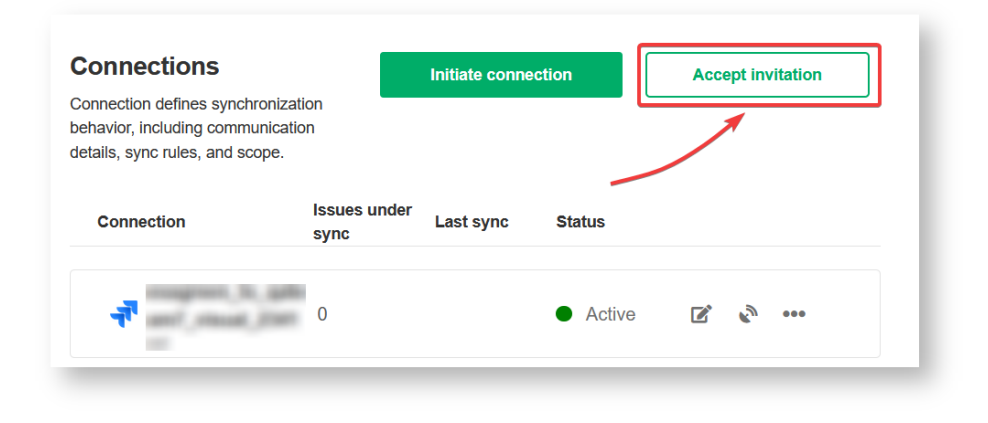

3. Paste the invitation code.

Paste the invitation code that you received from the other side.

And click **Next**.

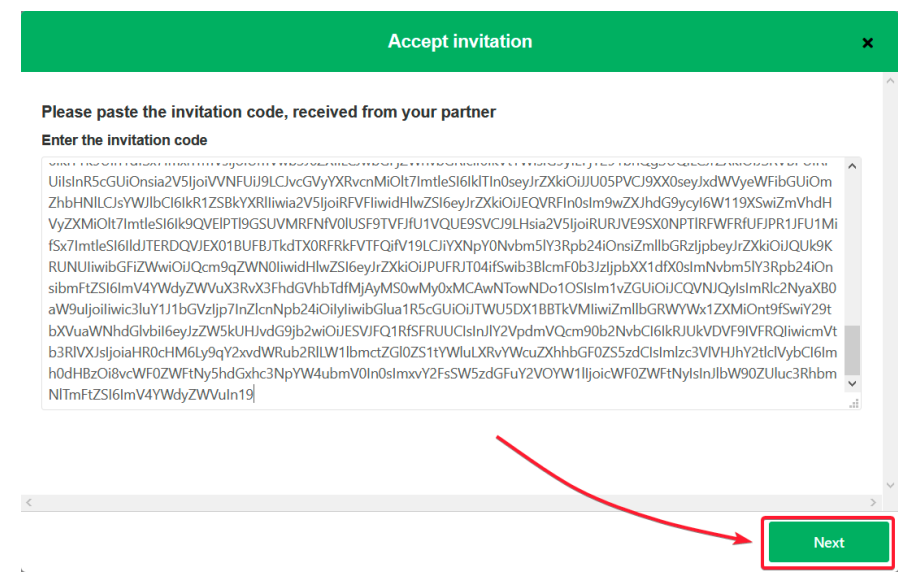

4. Select a project where you would like to sync issues received from the other side.

And click **Confirm**.

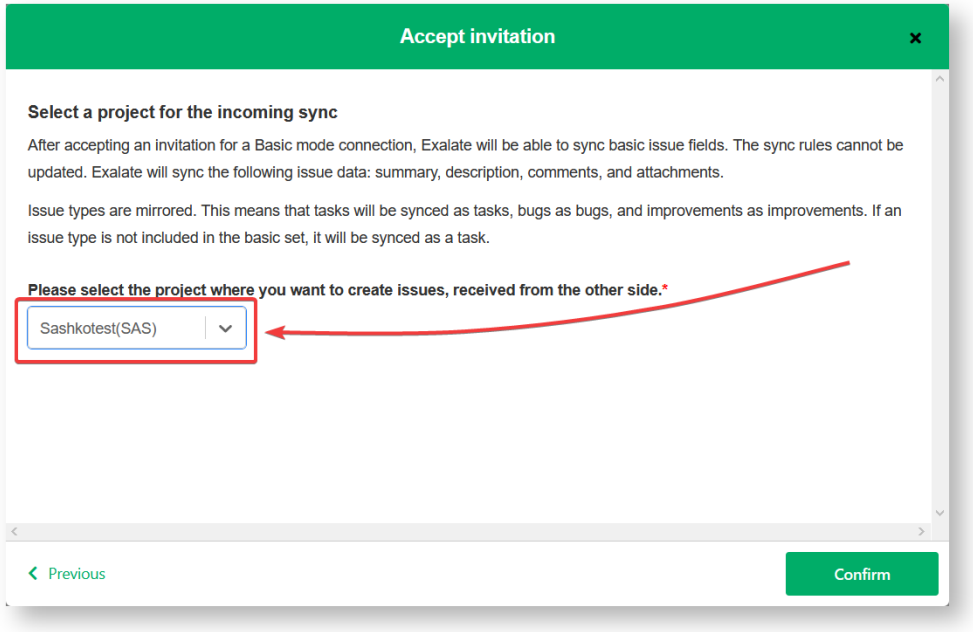

Congratulations! The connection is set up.

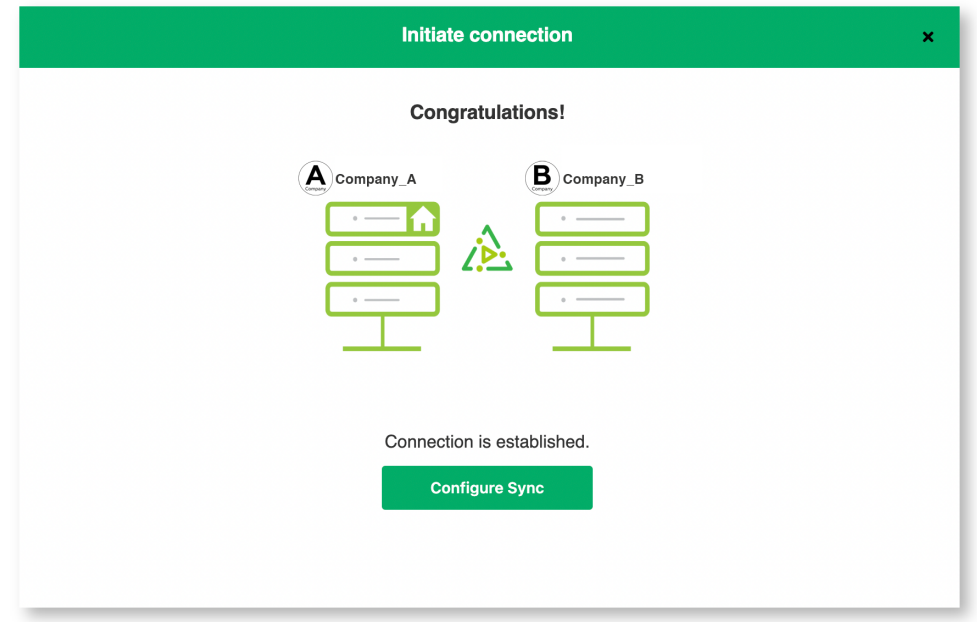

## What's Next?

After accepting the connection invitation proceed to configure the [connection](https://docs.exalate.com/docs/configuring-a-connection-28b3e94). Remember, with Exalate you need to set up the configuration for both integrating sides independently, depending on your integration requirements.

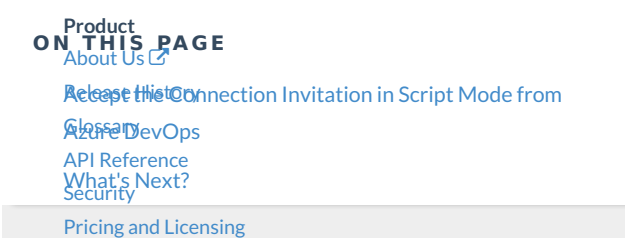

**Resources** [Academy](https://exalate.com/academy)<sup>C</sup>

 $\mathsf{Blog}\mathbb{C}$  $\mathsf{Blog}\mathbb{C}$  $\mathsf{Blog}\mathbb{C}$ 

[YouTube](https://www.youtube.com/@exalate-integration) Channel C  $E$ books $C$ **Still need help?** Join our [Community](https://community.exalate.com)  $\mathbf{C}$ Visit our [Service](https://support.idalko.com/plugins/servlet/desk/portal/8) Desk Find a [Partner](https://exalate.com/partners)  $\mathbb{Z}$